## **Comment utiliser l'Outil COGNOS de recherche de Prestataires indépendants**

- 1. Cliquez [ICI](https://reports.finance360.org/cgi-bin/cognos.cgi?b_action=xts.run&m=portal/cc.xts&m_folder=iB943C5FA400E408B863F39DC573CD830) pour trouver l'outil. Vous allez vous retrouver sur la page de connexion.
- 2. Saisissez *RSDirectory* dans le champ Identifiant de l'Utilisateur.
- 3. Tapez *DIRECTORYrs1* dans le champ Mot de passe (exactement comme c'est écrit le mot de passe est sensible à la casse).

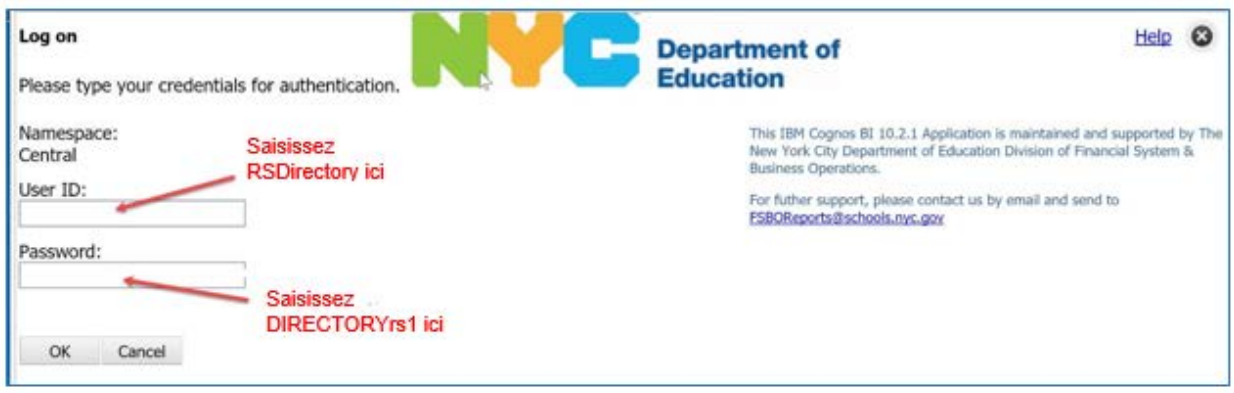

4. Sélectionnez HTML pour des résultats affichables sur écran ou PDF pour des résultats imprimables.

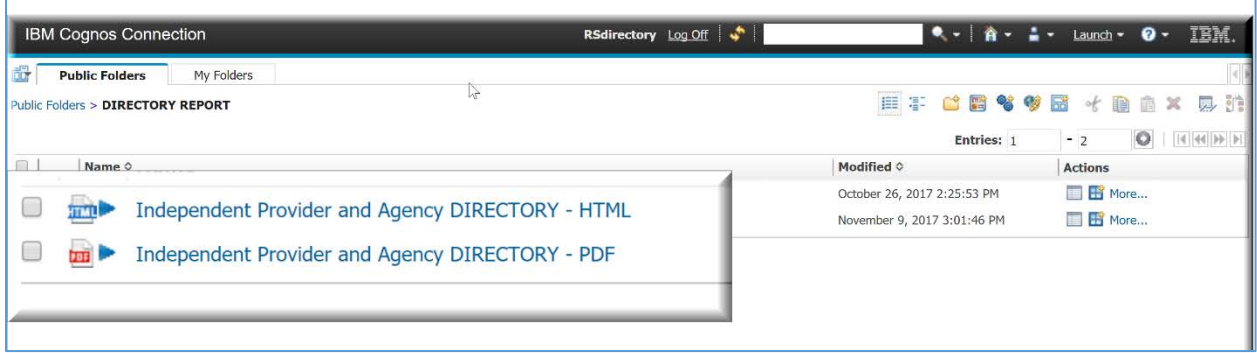

5. Confirmez vos choix de recherche.

*REMARQUE IMPORTANTE : Le rapport se fera plus vite si vous réduisez votre champ de recherche en utilisant l'un des filtres facultatifs listés ou plusieurs ; des recherches étendues qui comprennent divers services et/ou des boroughs peuvent durer plusieurs minutes.*

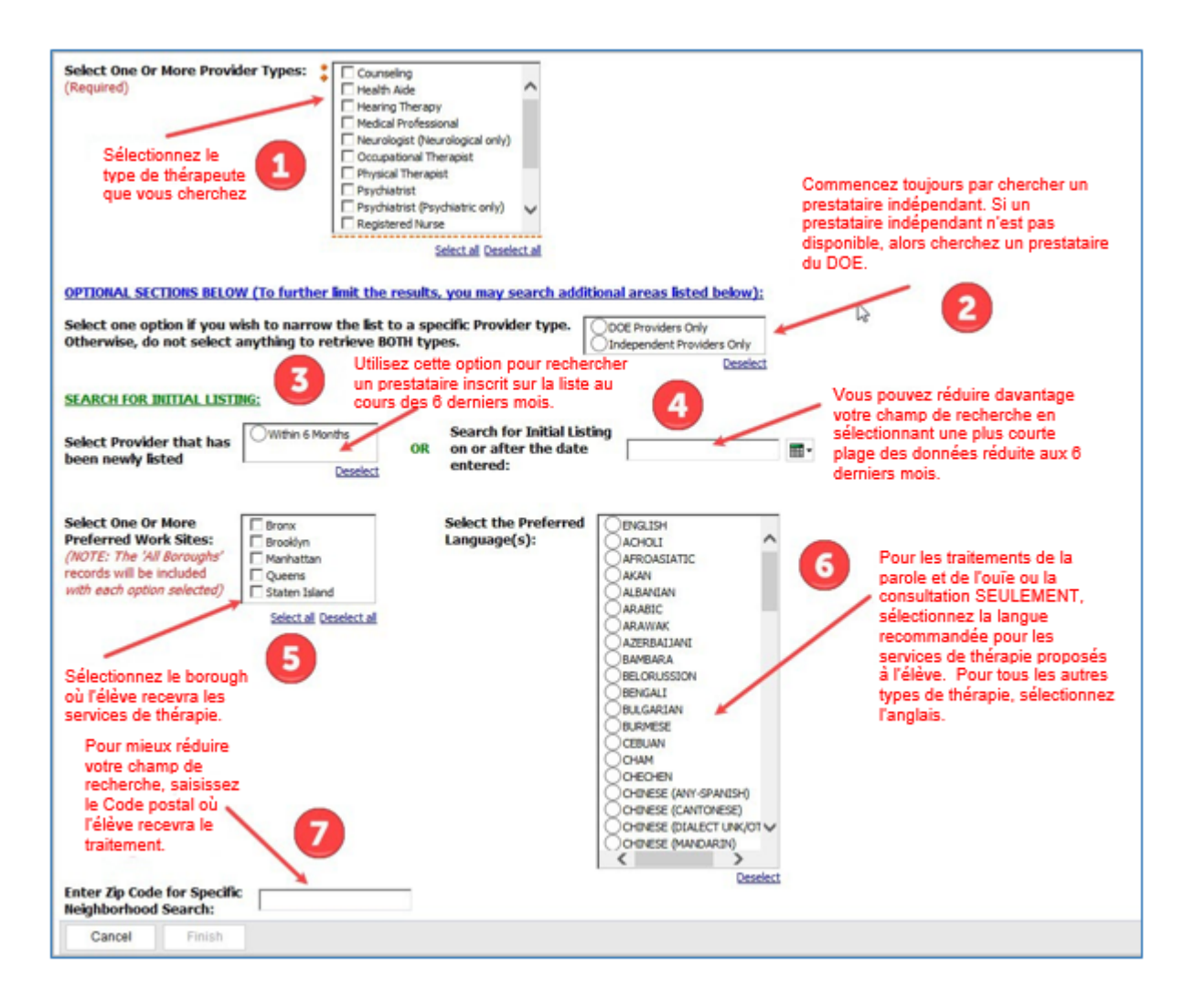

6. Après avoir fini de sélectionner vos choix, appuyez sur TERMINER pour dresser votre liste personnalisée.

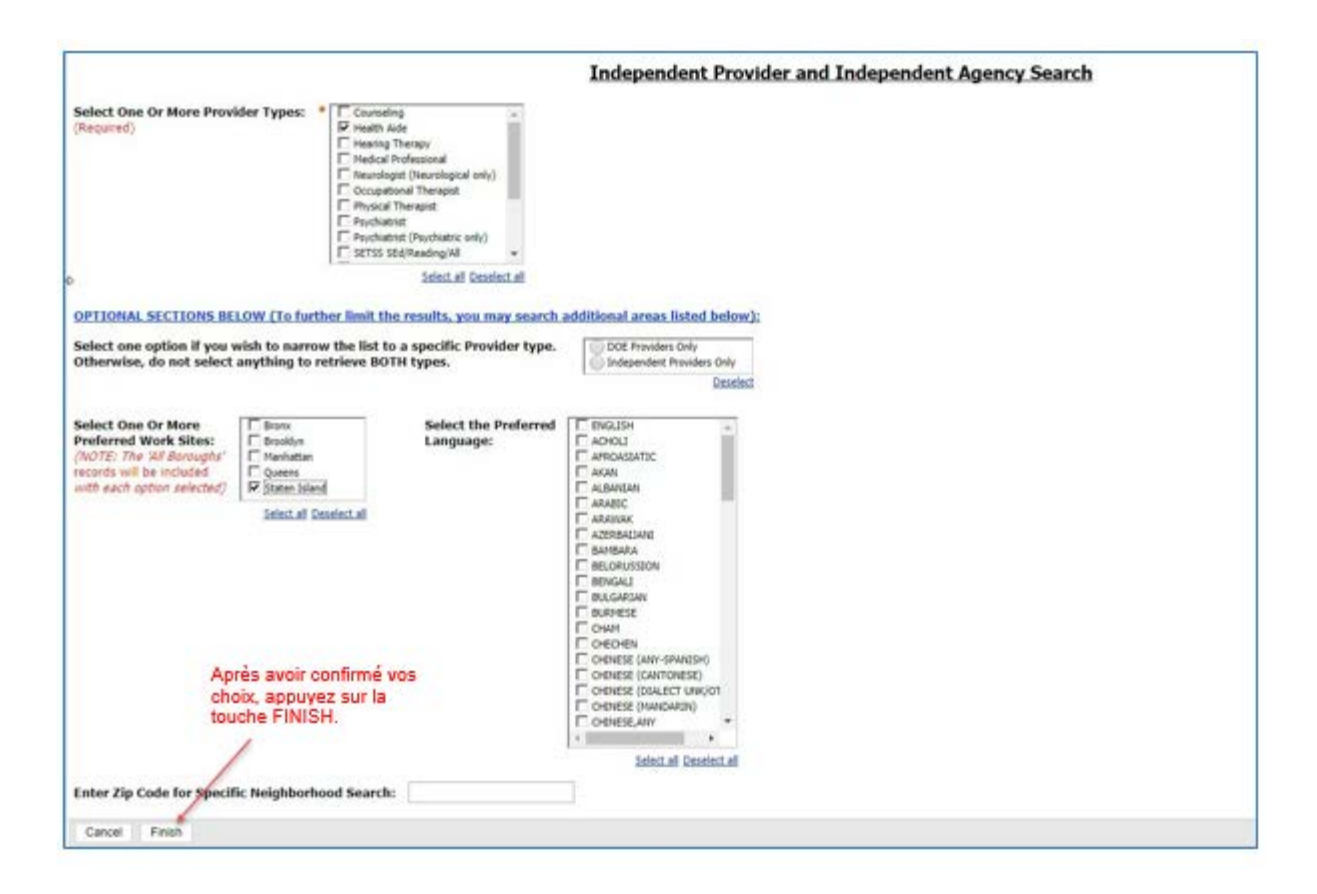

7. Vous verrez un pop-up vous disant que votre rapport se présente.

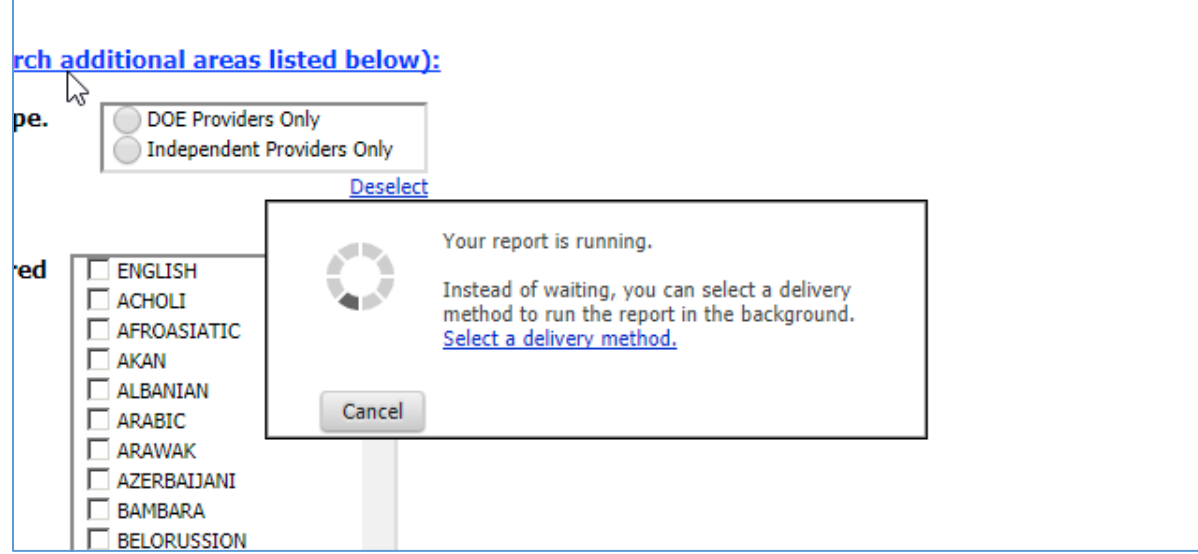

8. Quand votre rapport sera terminé, si vous avez sélectionné HTML, il s'affichera sur écran et ressemblera à ce qui suit :

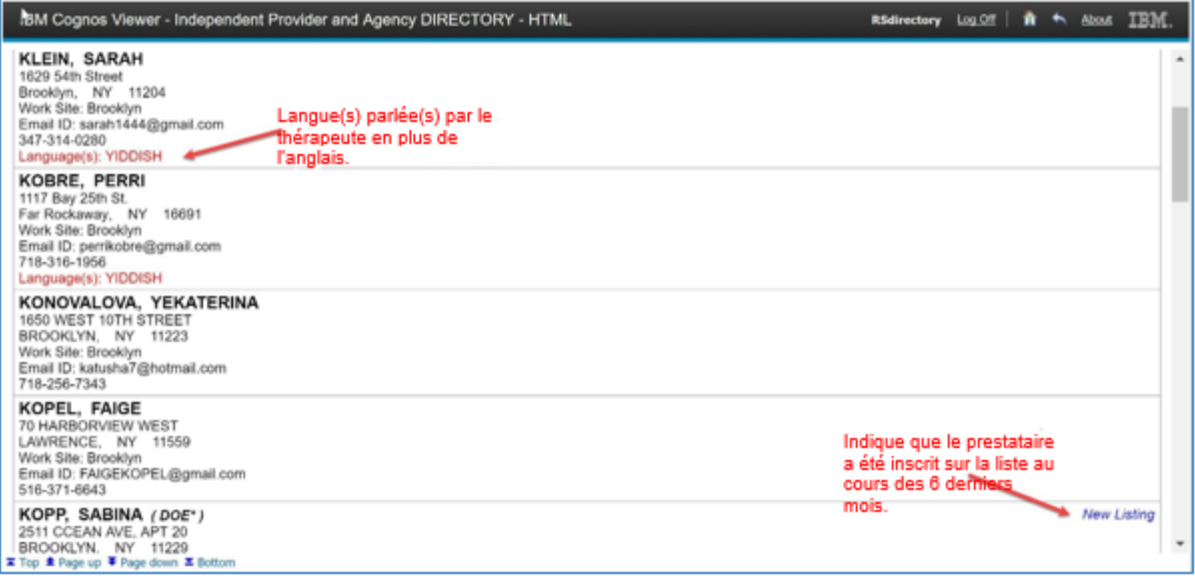

Si vous avez sélectionné PDF (version adaptée à l'impression), il ressemblera à ceci. Déplacez la souris juste en haut de la page sur l'écran et vous verrez une icône d'imprimante en haut à droite.

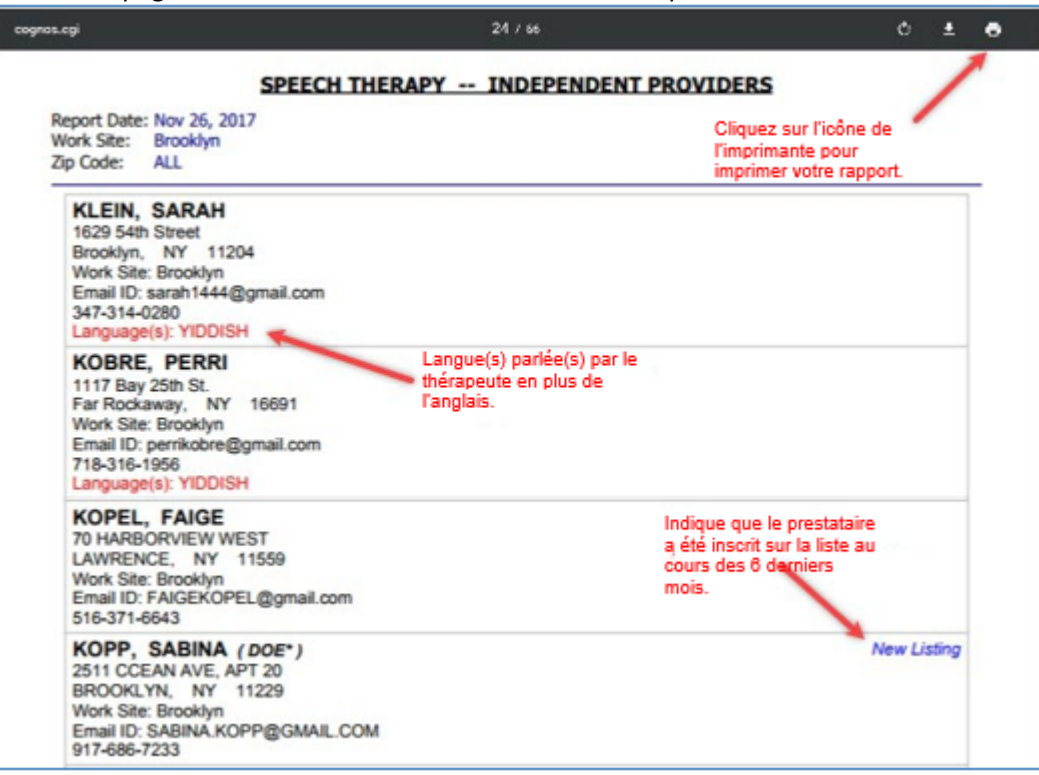